## **B2B Customer Approval v4.**1**.0**

Using the **B2B Customer Approval** module, the admin can manage the customer registration and login to the store. The customer approval feature enables the admin to approve/disapprove any customer who registers to the store.

The module allows the admin to restrict the customers from logging in to the store after their registration. Additionally, the customer login restriction applies if account approval is pending by the store owner.

Additionally, the admin can send email notifications to the customers upon account approval and disapproval.

#### **Features**

- Enable or disable the customer auto-approval feature.
- Allows admin to manage customer .
- Admin may check the customer's current status as pending, reject, or approve.  $\bullet$
- Supports customer auto approve or manually approve feature.  $\bullet$
- Configure the custom message for the customers when account approval rejects and they are trying to log in.
- Configure the custom message for the customers after their registration.
- Add custom email templates for customer approval.  $\bullet$
- Custom email templates for customer disapproval.
- Custom email templates for customer registration.
- The customer gets a notification about the approval or disapproval from the store owner's end.
- The store owner can approve or disapprove multiple customers as per  $\bullet$ requirement.

# **Module Configuration**

After the installation, the admin will configure the module settings by navigating to **Stores -> Configuration -> Webkul -> Customer Approval** as per the below image.

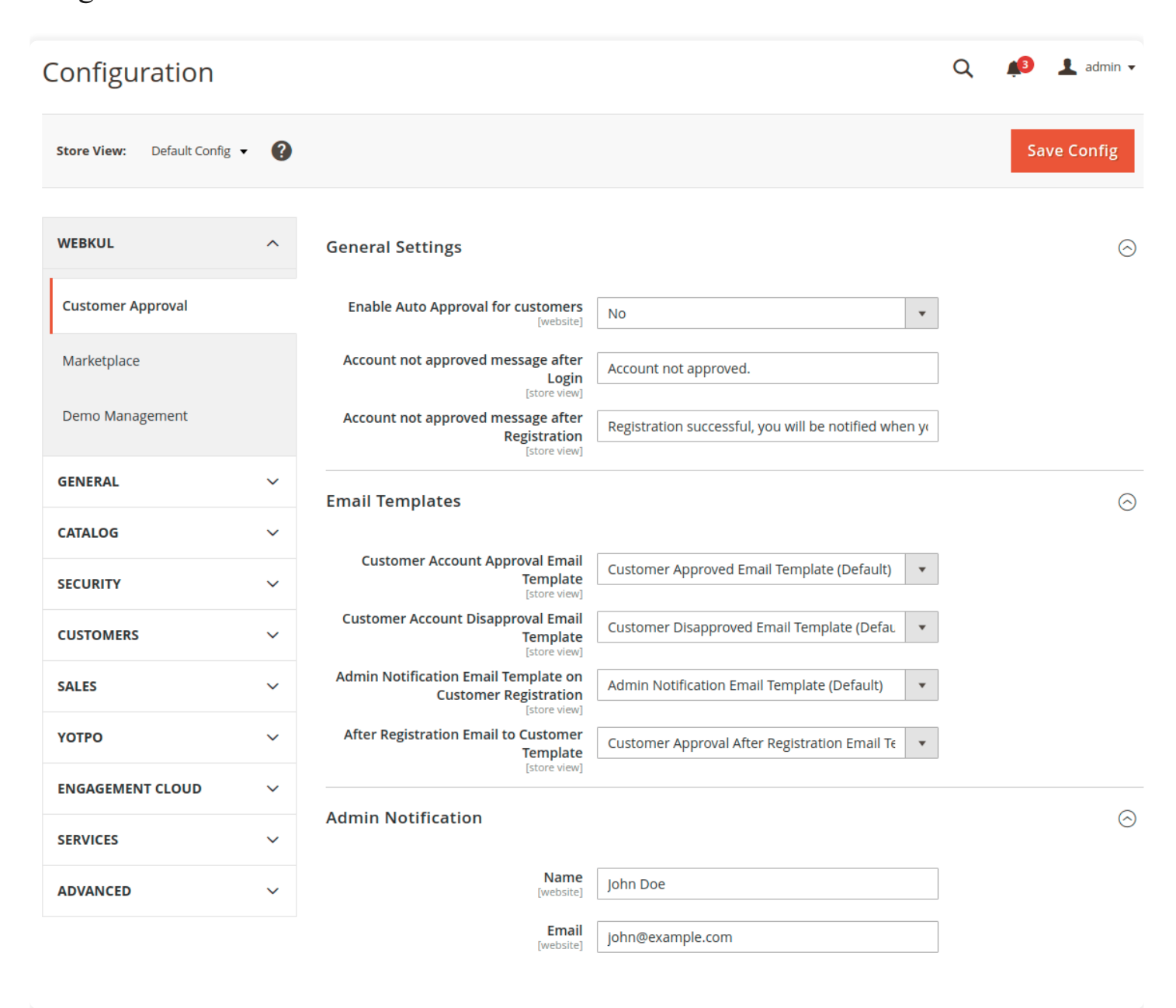

Here, the admin will –

## General Settings:

**Enable Auto Approval for Customers:** Set this to **"No"**, if want to disable the auto-approval and approve the customer accounts manually. Else, set this

to **"Yes"**, if want the auto-approval for the customer accounts.

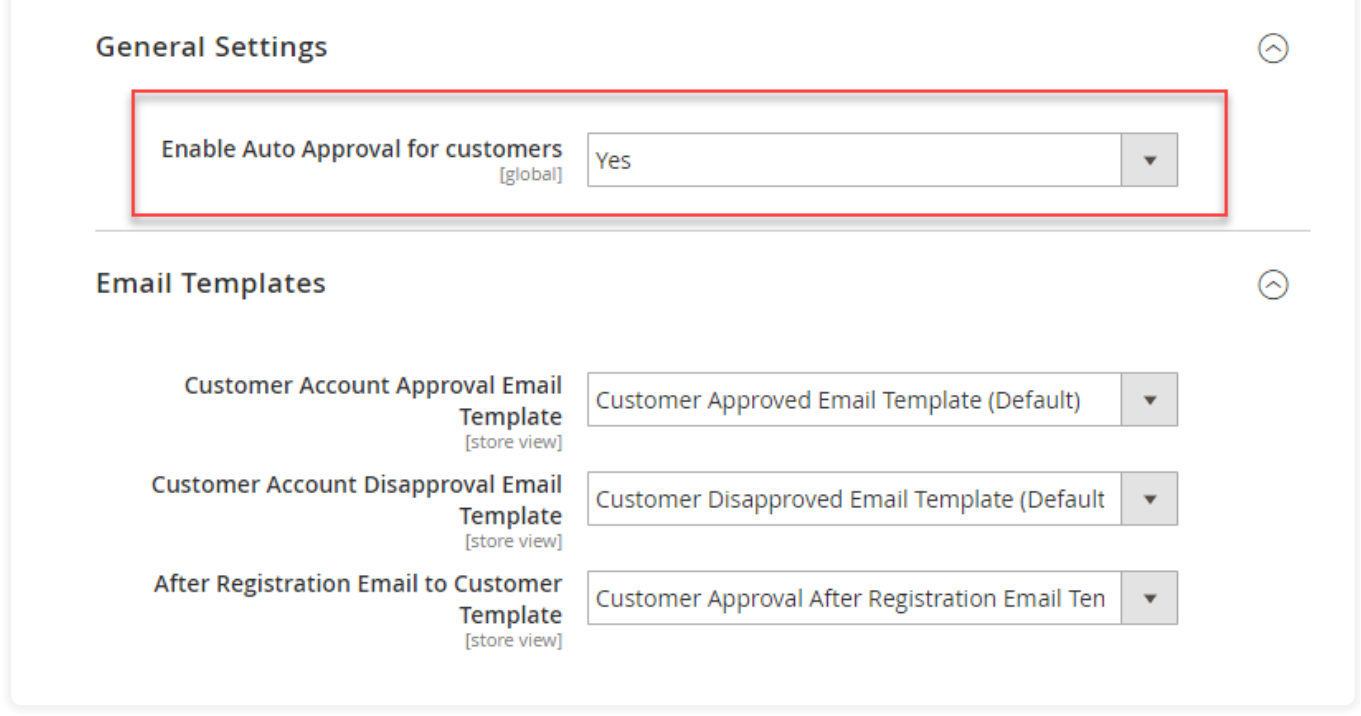

- **Account not Approved Message After Login:** Define the display message for the customers when their account is not approved and try to log in.
- **Account not Approved Message After Registration:** So, define the display message for the customers after their registration and their account needs to approve.

#### Email Templates:

- **Customer Account Approval Email Template:** Select the email template for the mail which will be sent to the customers when their **account gets approved**.
- **Customer Account Disapproval Email Template:** Now, select the email template for the mail which will be sent to the customers when their **account gets disapproved**.
- **After Registration Email to Customer Template:** Select the email template for the mail which will be sent to the customers after their registration.

**Note:** The admin can even create various custom email templates by navigating to the **Marketing -> Communication -> Email Templates.**

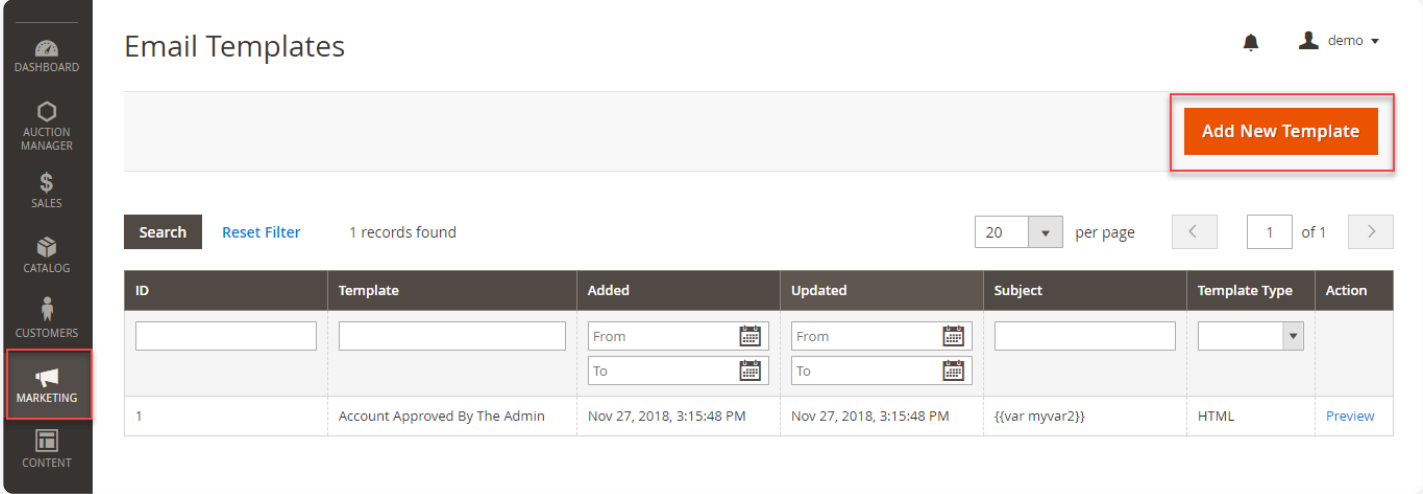

#### **Admin Notification**

- **Name-** The customer will receive an mail with the same name as per the specification of this section.
- **Email-** The recipient customer will see the admin mail id on mail as per the specification of this field.

And, lastly will hit the **Save Config** button to save the module configuration successfully.

# **Customer Approval Registration**

If the admin has set the "**Enable Auto Approval for**

**Customers"** option to **"No".** Then at the front end, the customer will get a message after their registration as per the below image.

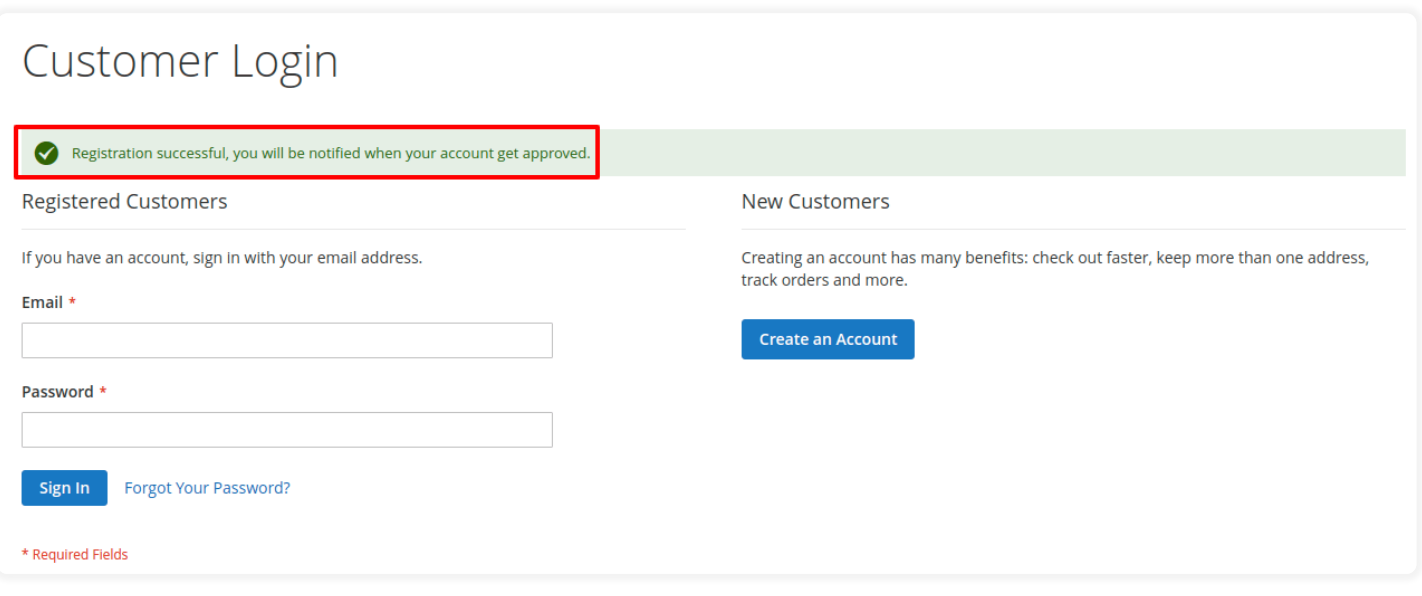

After the registration, the customer will get a mail on their mail Ids as per the below image.

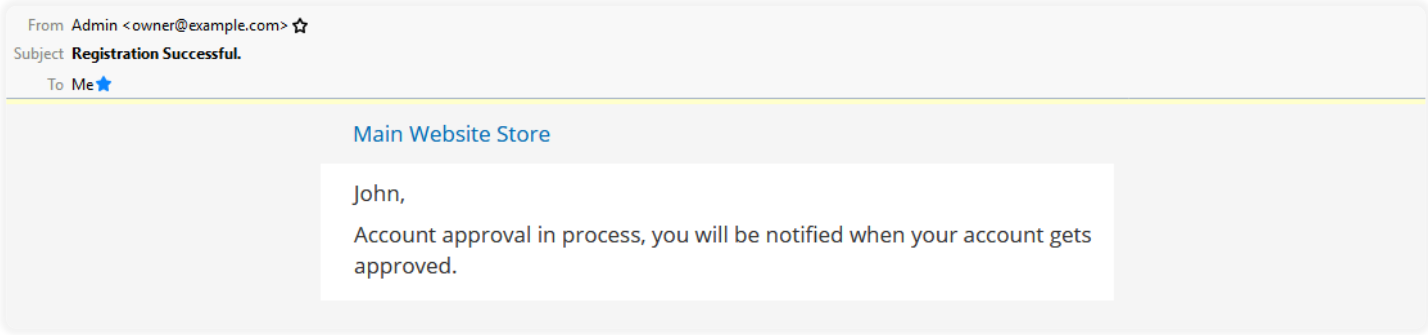

The message and mail will notify the customers that their account needs approval first. So, that the customers can log in into their accounts successfully.

## **Customer Approval Login**

If the admin has set the "**Enable Auto Approval for**

**Customers"** option to **"No".** Then at the front end, the customer login will have the following workflow as per –

# **When Account Is Not Approved:**

The customers cannot log in and will get an error message when tries to log in. Because their account is not approved yet.

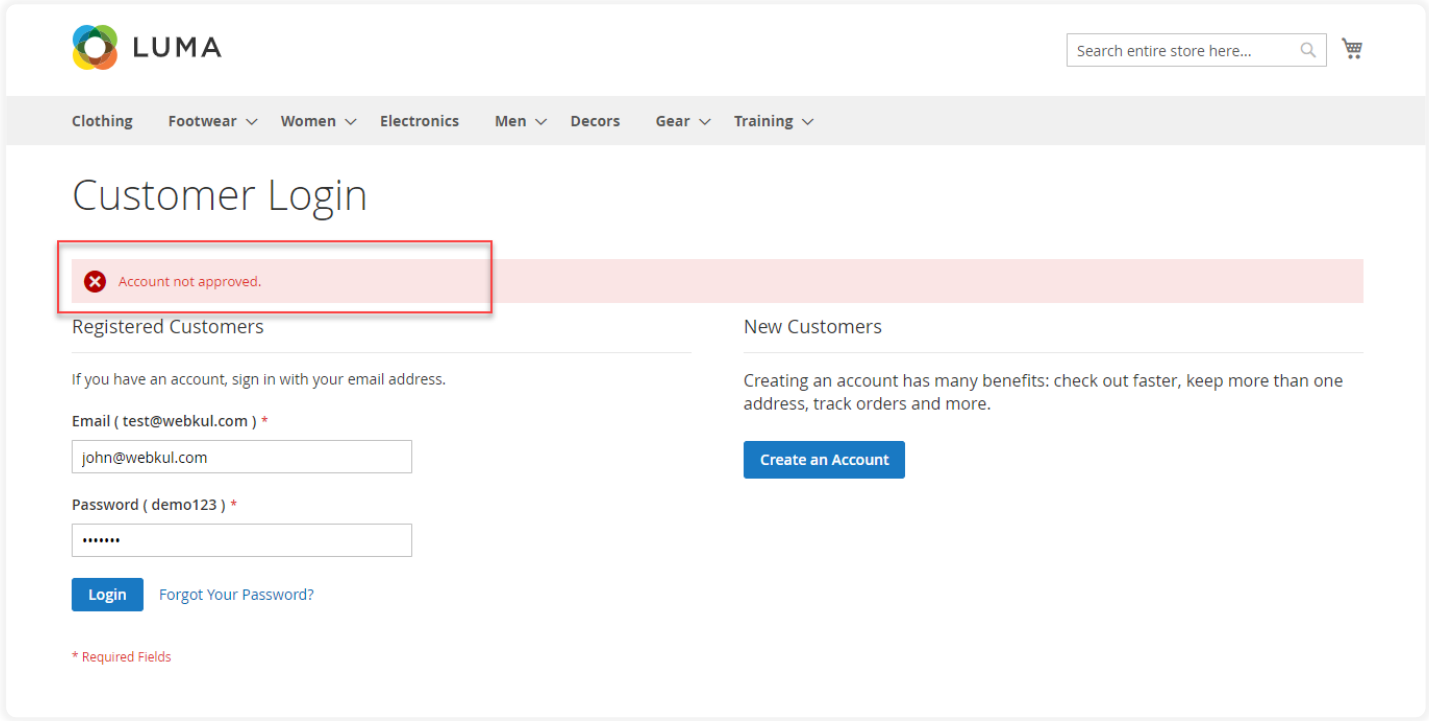

### When Account Is Approved:

When the customer accounts get approved by the admin, they will get a mail as per the below image.

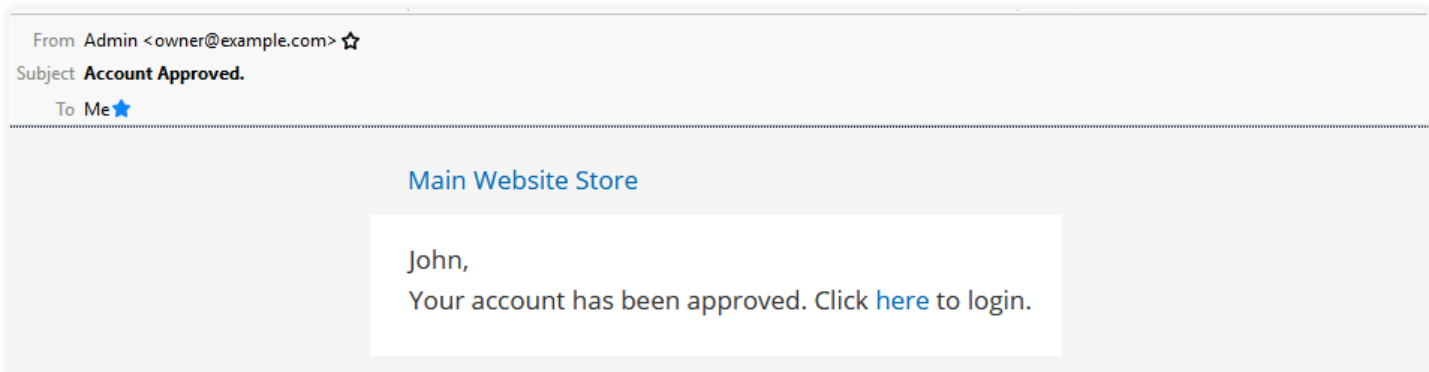

Once the account gets approved, the customers can log in to their account easily by navigating to the login page.

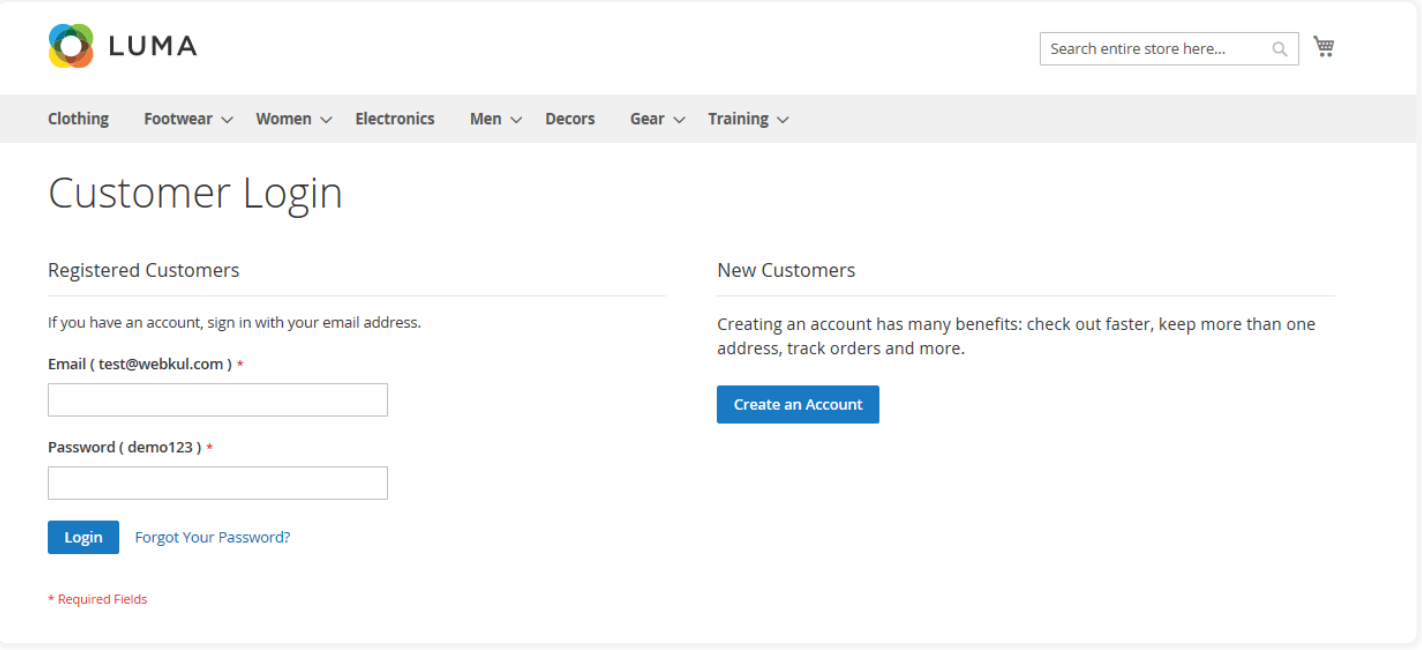

**Note:** The customers also get notified via mail when they are disapproved by the admin.

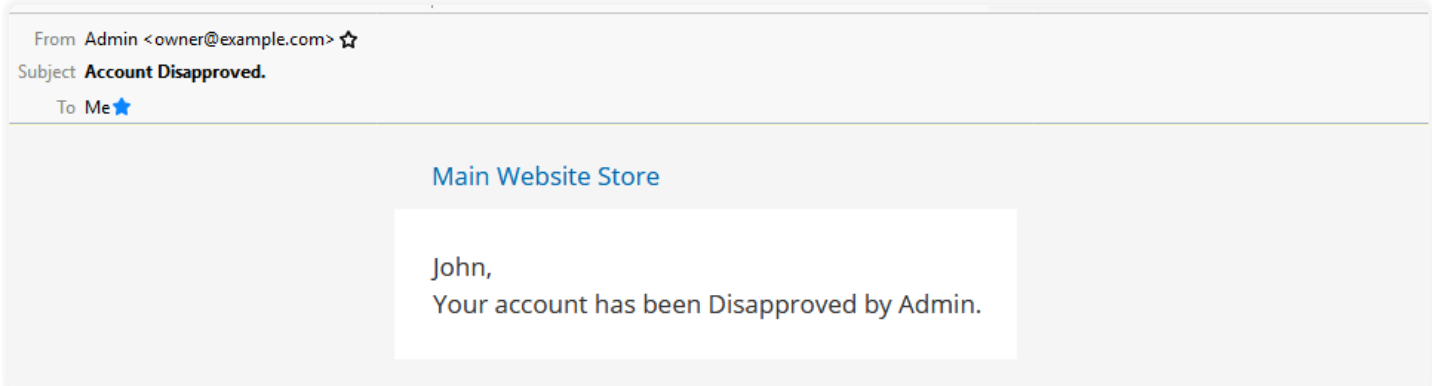

### **Customer Approval Management**

The admin can easily approve or reject any customer. So, for this, the admin navigates to **Customers -> All Customers.**

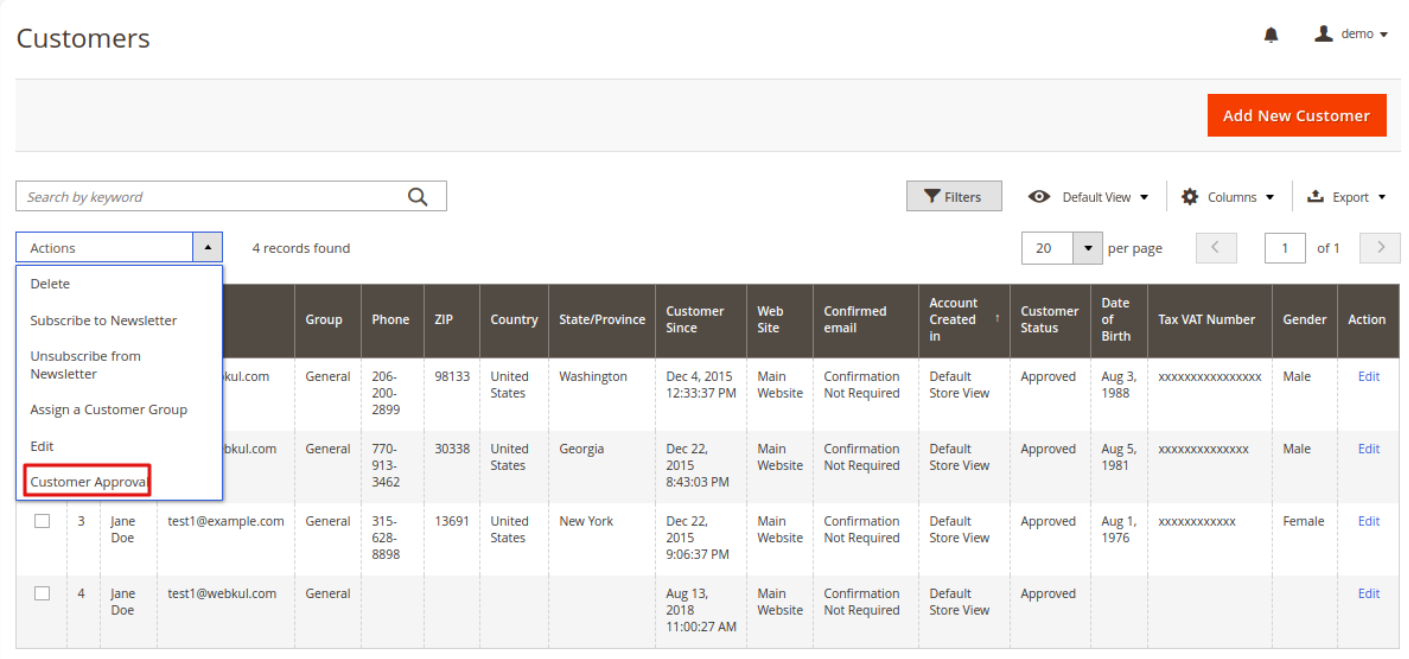

Here, the admin can:

- View the complete list of the customers.
- Select the customers from the list whose accounts the admin wants to approve or reject.
- So, the Next step is to select the **"Customer Approval"** option from the **"Action"** drop-down list then admin will get two options Approve and Reject.
- Select the **"Approve"** option from the **"Customer Approval"** if want to approve the customer.
- Else, select the **"Reject"** option from the **"Customer Approval"** drop-down if want to disapprove the customer.
- And, a pop-up will appear asking for the confirmation as shown below-

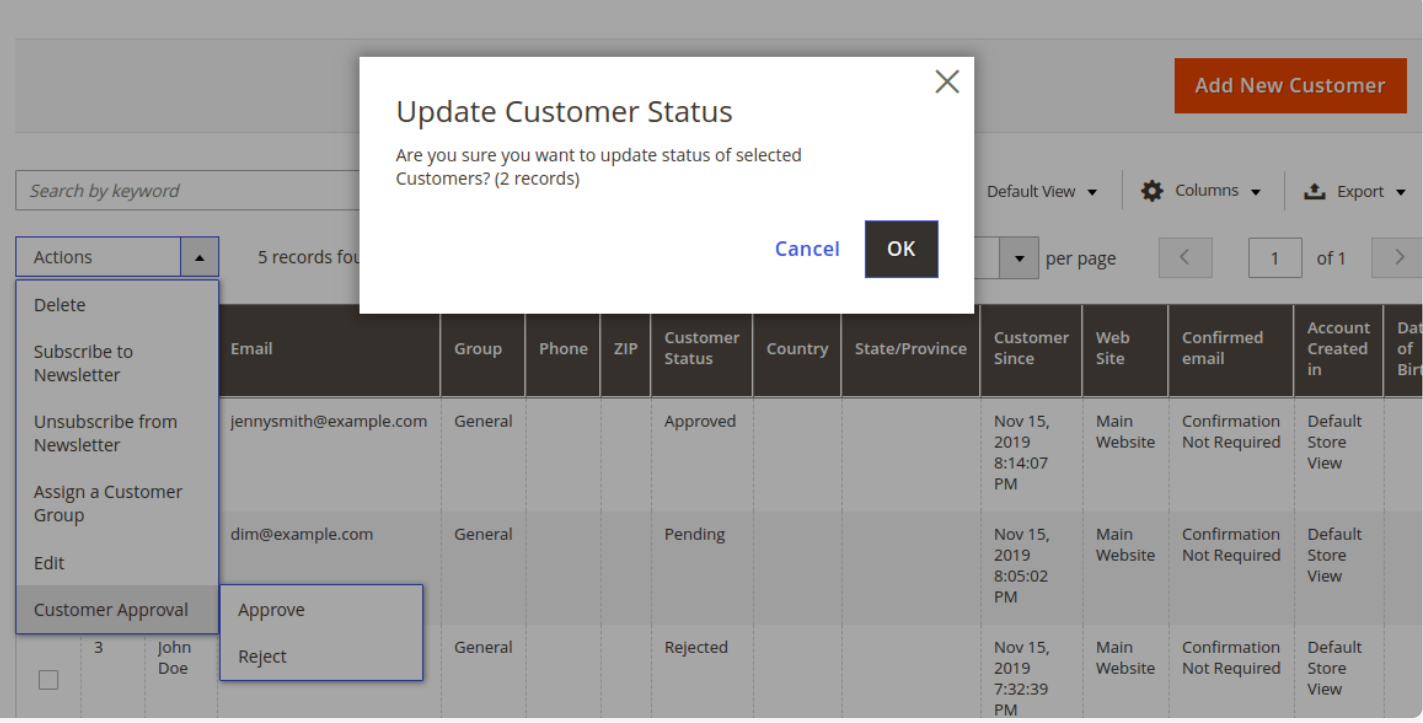

- The admin will hit the **OK** button to confirm the action.  $\bullet$
- Admin may check the customer updates status as pending, reject, or approve.  $\bullet$
- Customer status has preset "**Pending**" after their registration to the store.  $\bullet$
- So, customer Status will be "**Pending**" until the status has changed as a **"Rejected"** or **"Approved"** by admin.

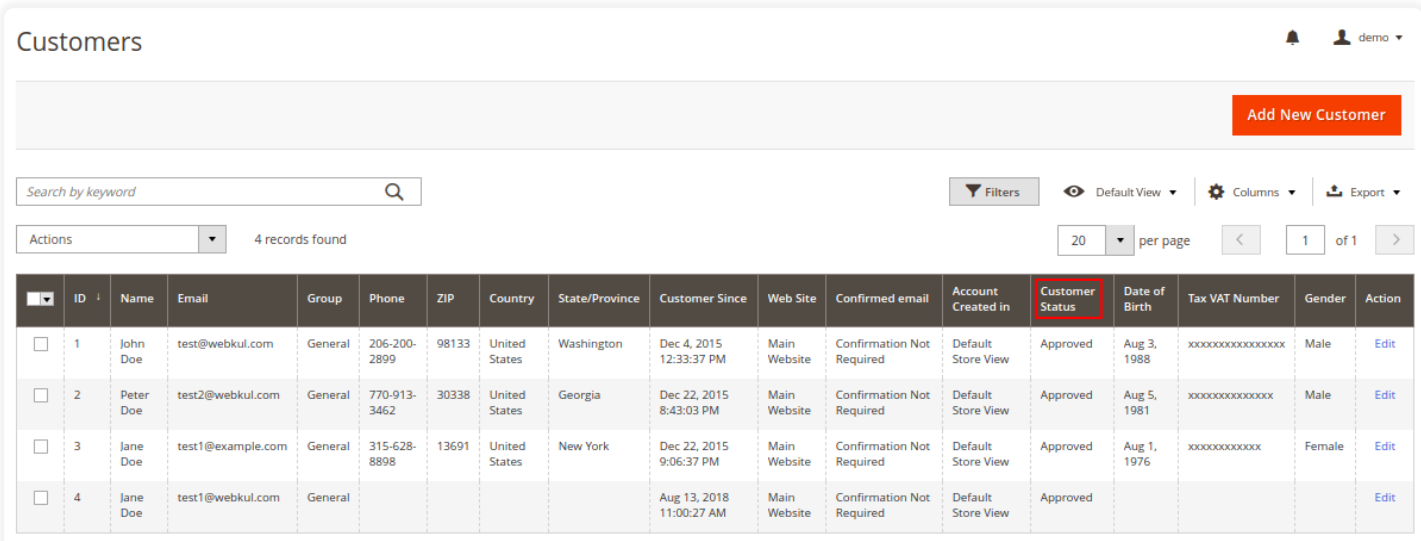

NOTE: The customer gets a mail notification of approval or rejection by the store owner.

Thus, another way of approving or disapproving the customer is by navigating to the **Customer Information** page as shown below-

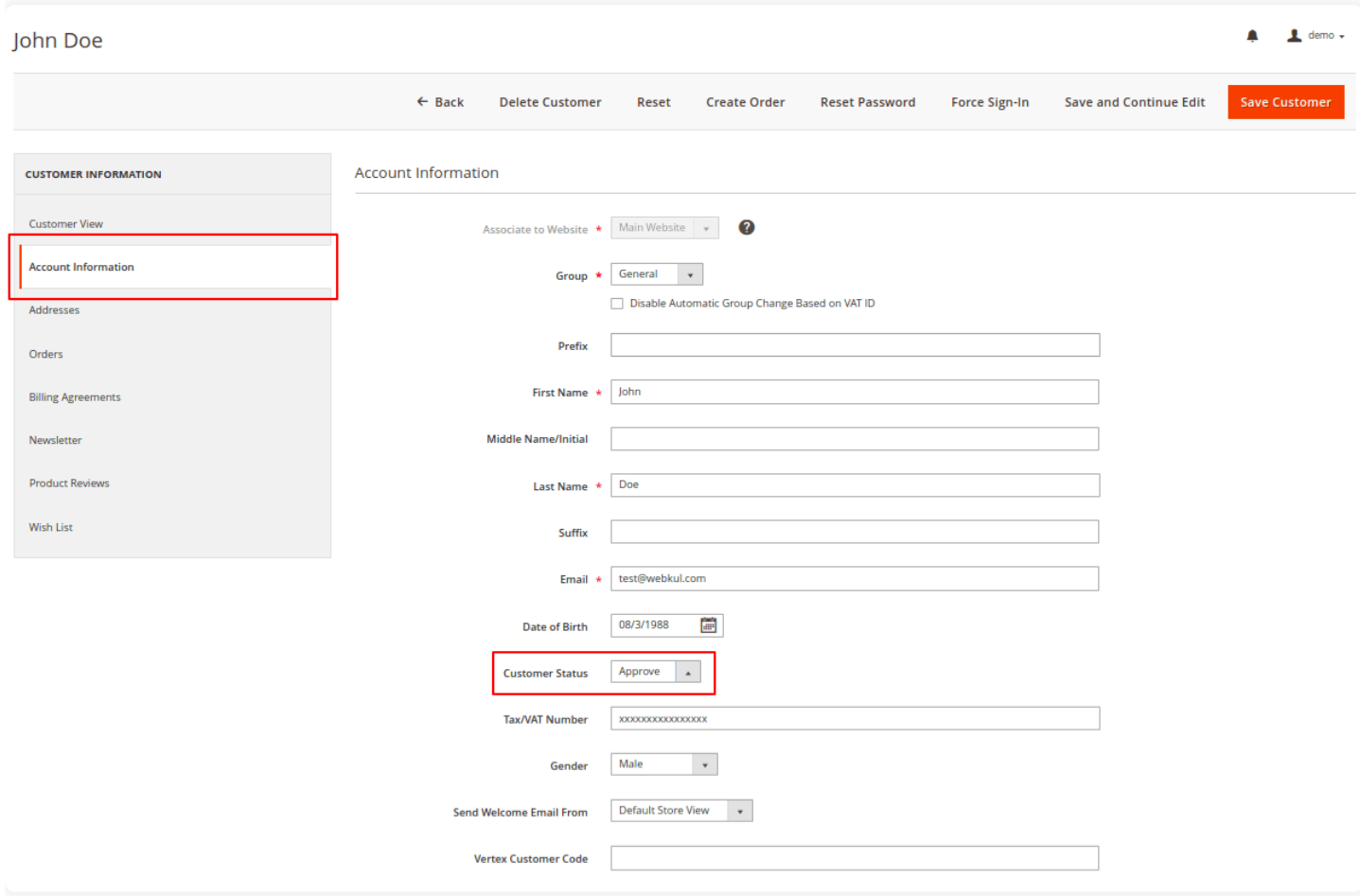

So, under the **Account Information** section, the admin will have the **Customer Status** field. However, the admin will set this option to **"Approve"** if want to approve the customer.

Otherwise, set this option to **"Reject"** if want to disapprove the customer.

That's all for **B2B Customer Approval** module. Still, have any issue please feel free to add a ticket at <https://webkul.uvdesk.com/>